#### Windows sicher zurücksetzen

### Anleitung für Windows 10

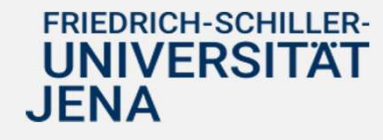

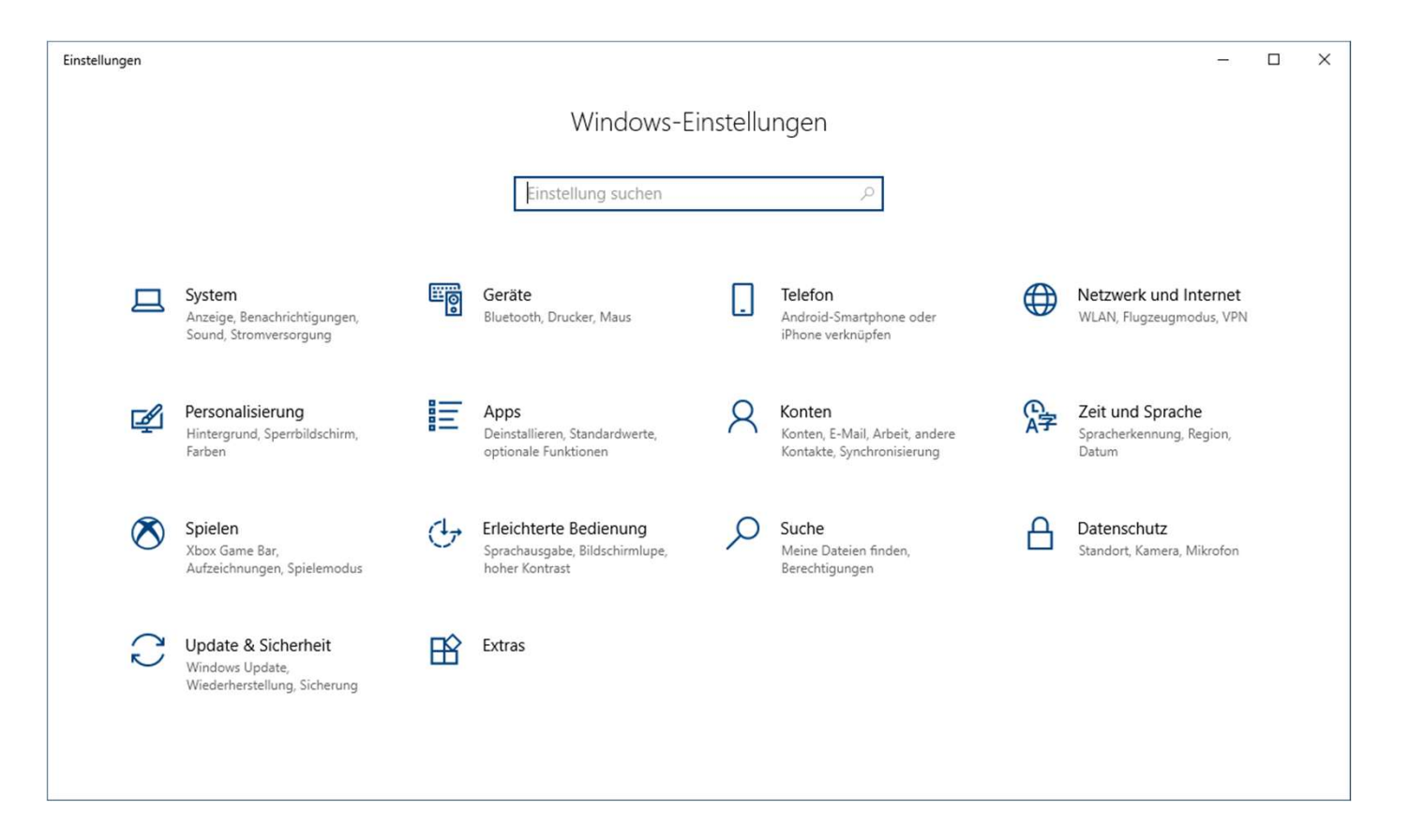

Die Windows Einstellungen mit der Tastenkombination Windows-Taste + i öffnen.

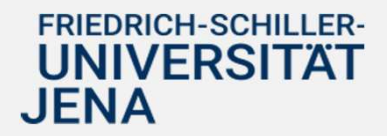

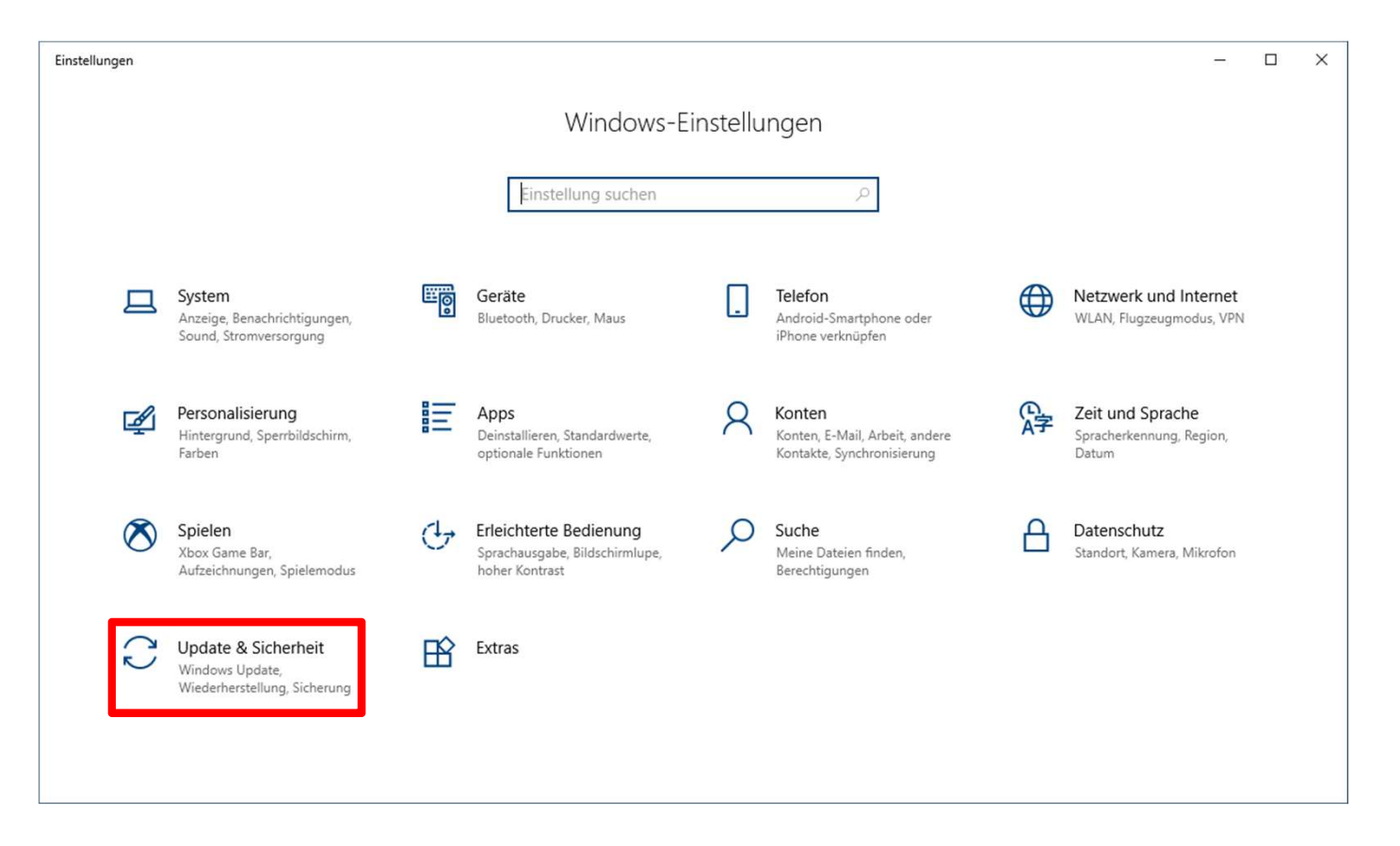

Den Menüpunkt "Update & Sicherheit" wählen.

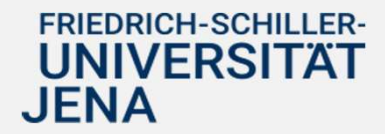

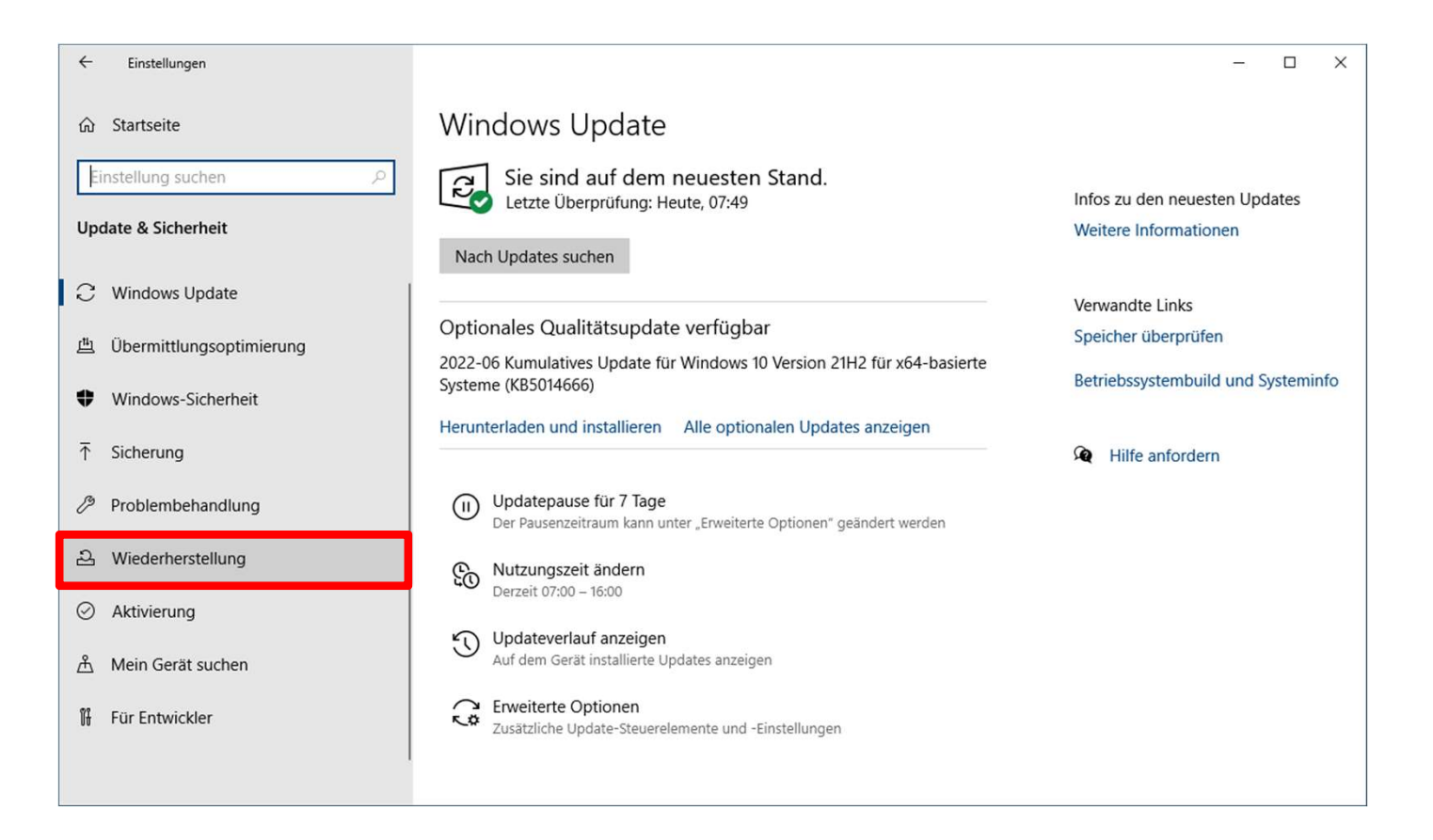

Im Menü den Punkt "Wiederherstellung" auswählen.

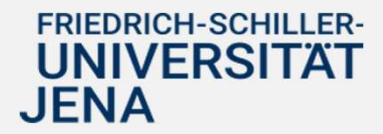

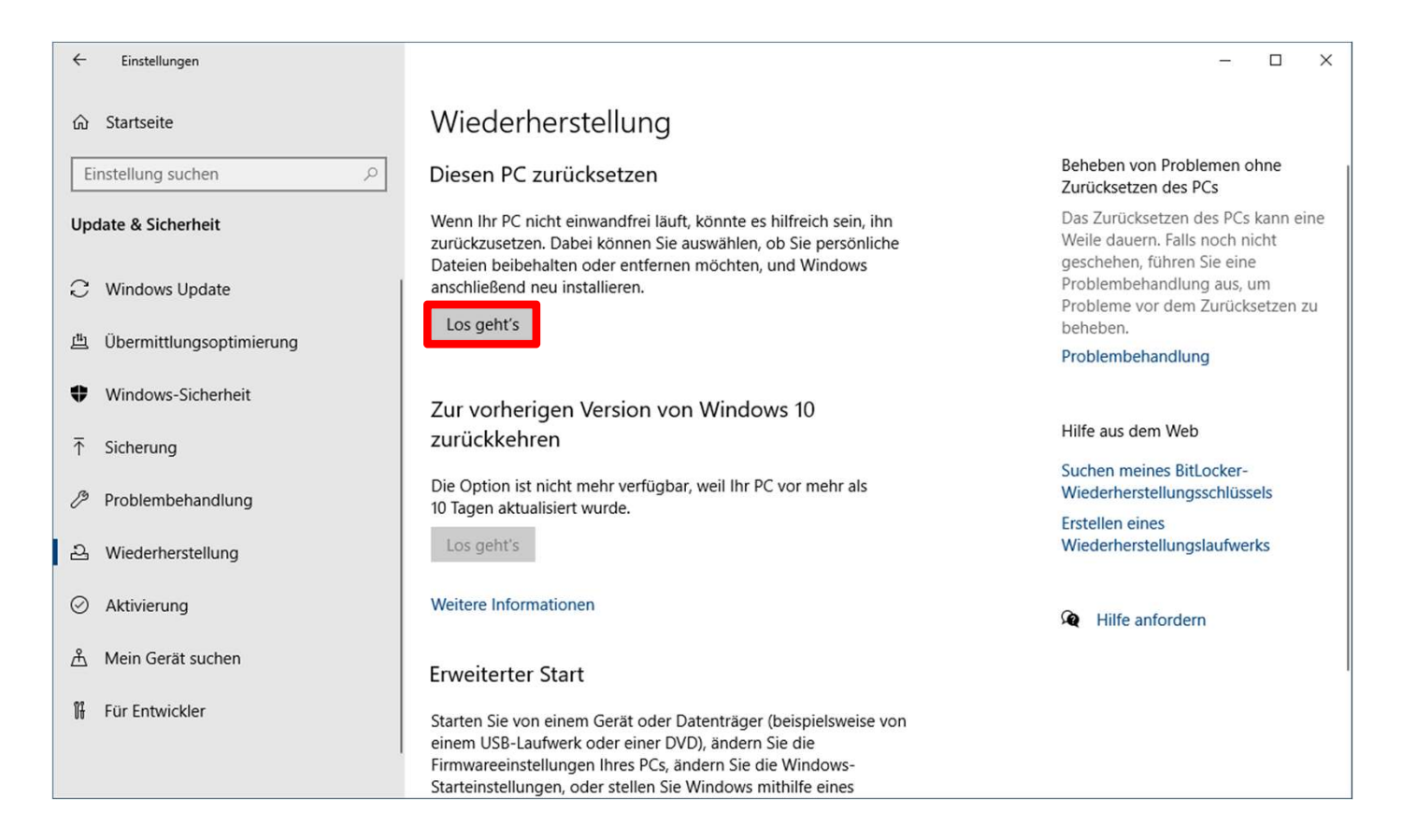

Unter dem Punkt "Diesen PC zurücksetzen" den Button "Los geht's" wählen.

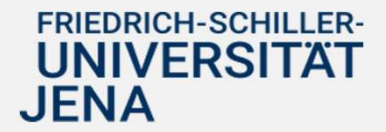

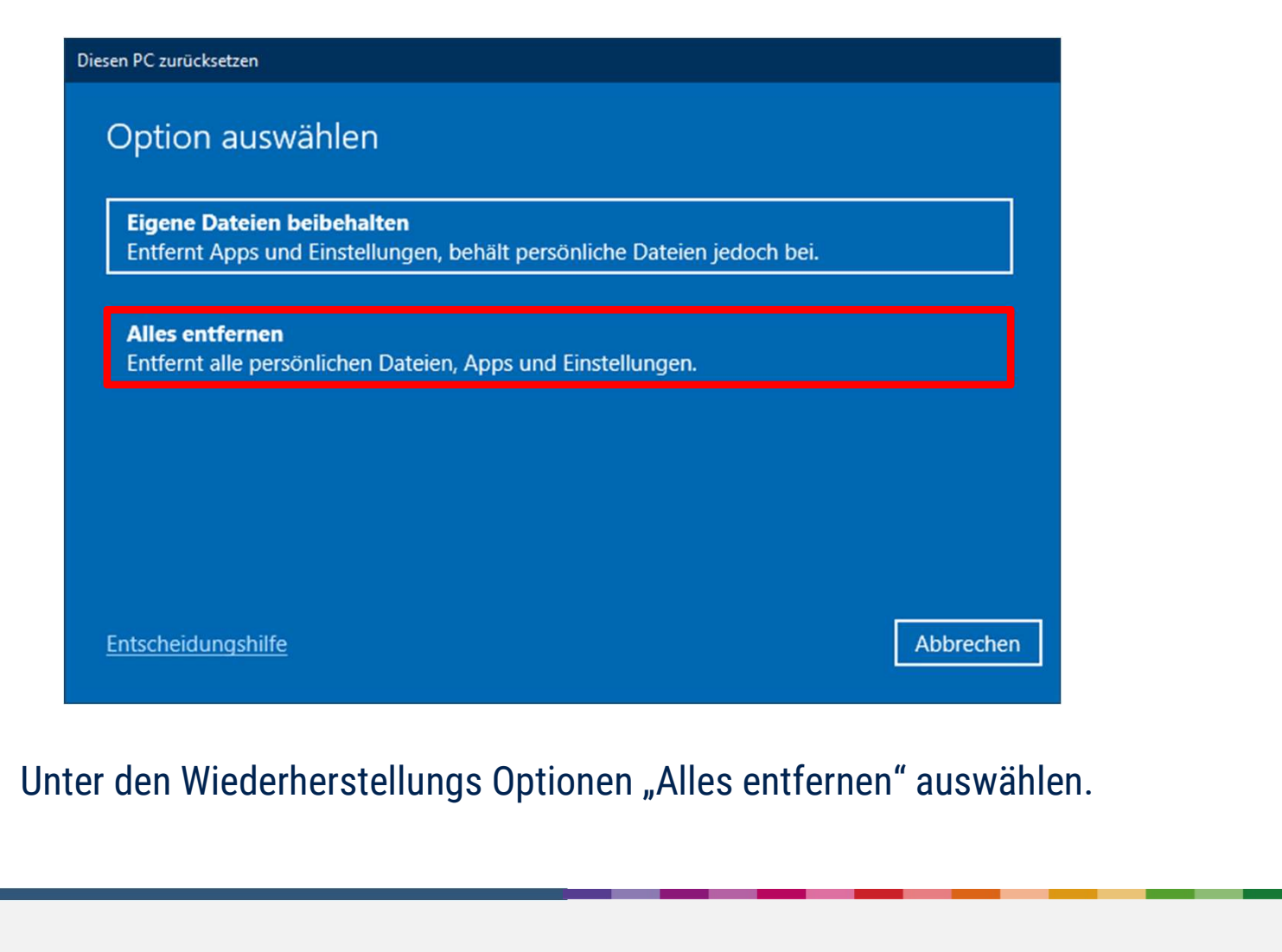

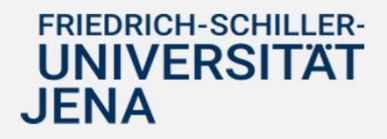

Im Fenster "Möchten Sie auch die Laufwerke bereinigen?" die Option "Dateien entfernen und Laufwerk bereinigen".

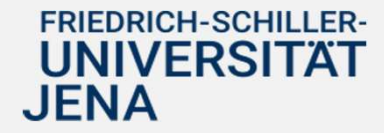

Zum Abschluss des Prozesses im Fenster "Bereit zum Zurücksetzen dieses PCs" den Button "Zurücksetzen" wählen.

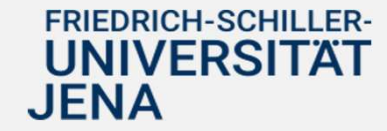